# Elster

Hauptseite > FIBU > Elster

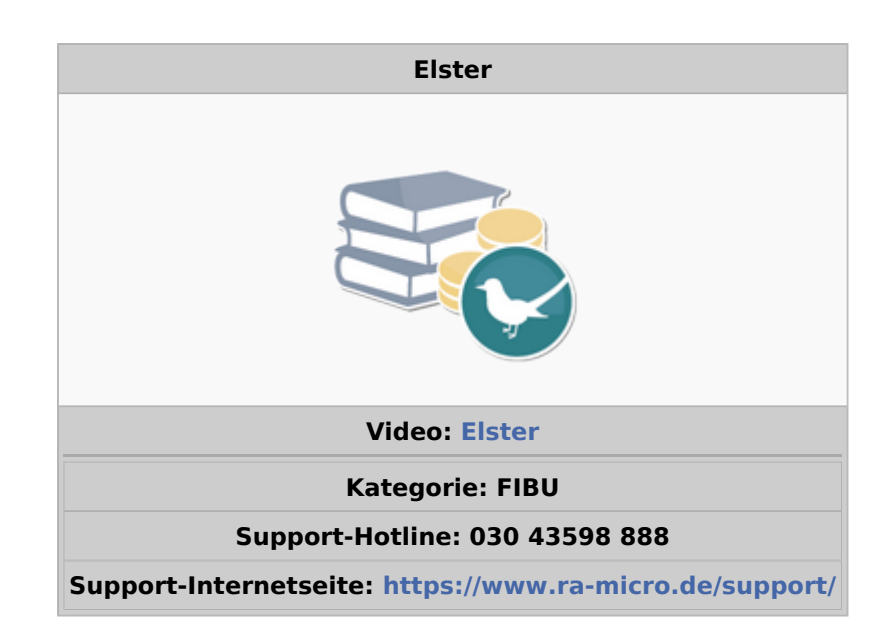

#### Inhaltsverzeichnis

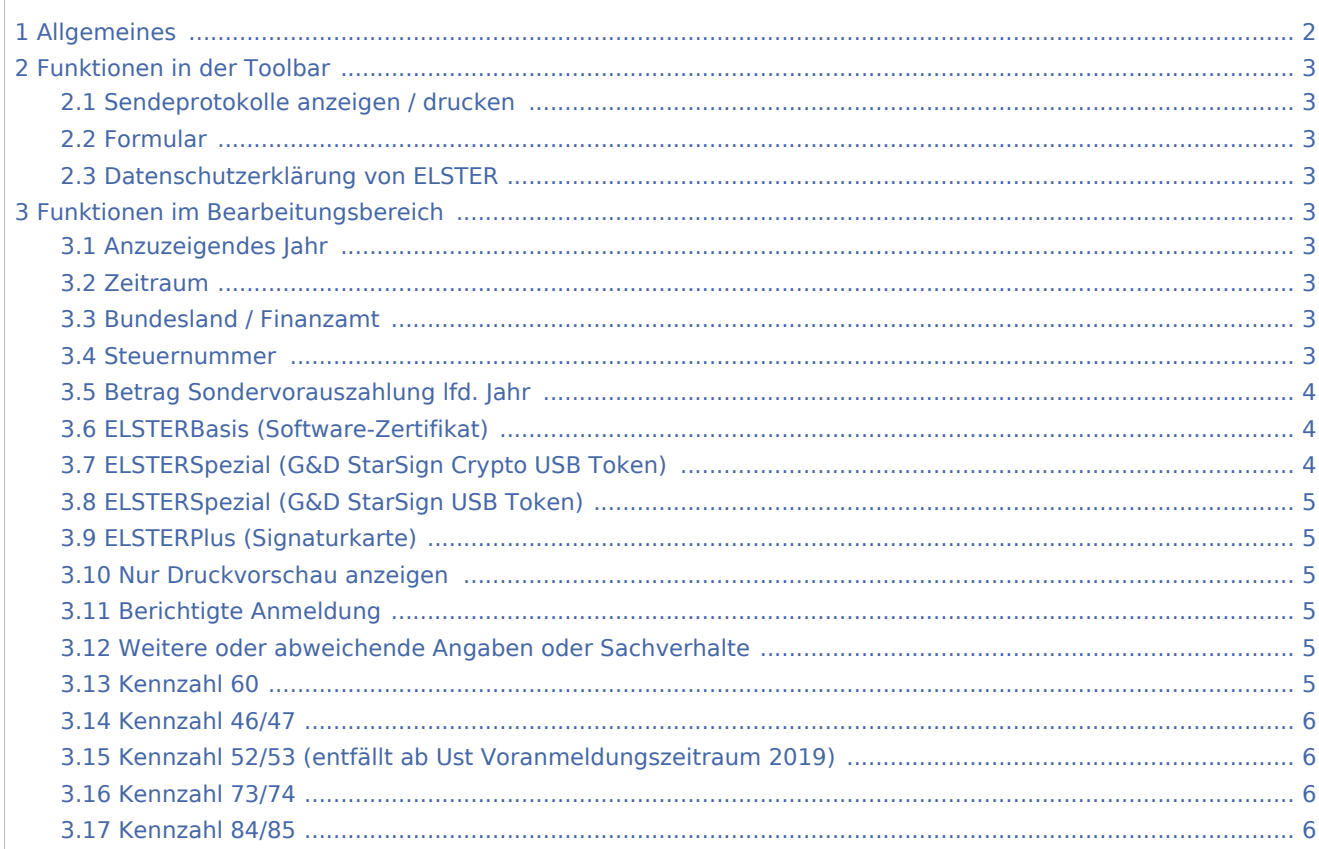

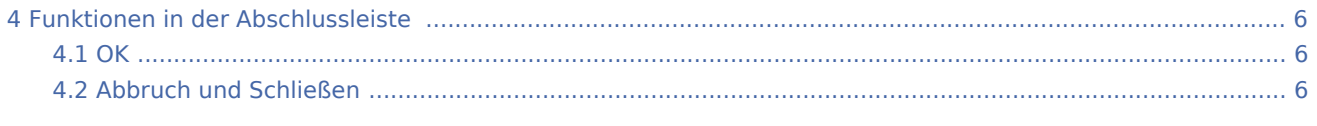

## <span id="page-1-0"></span>Allgemeines

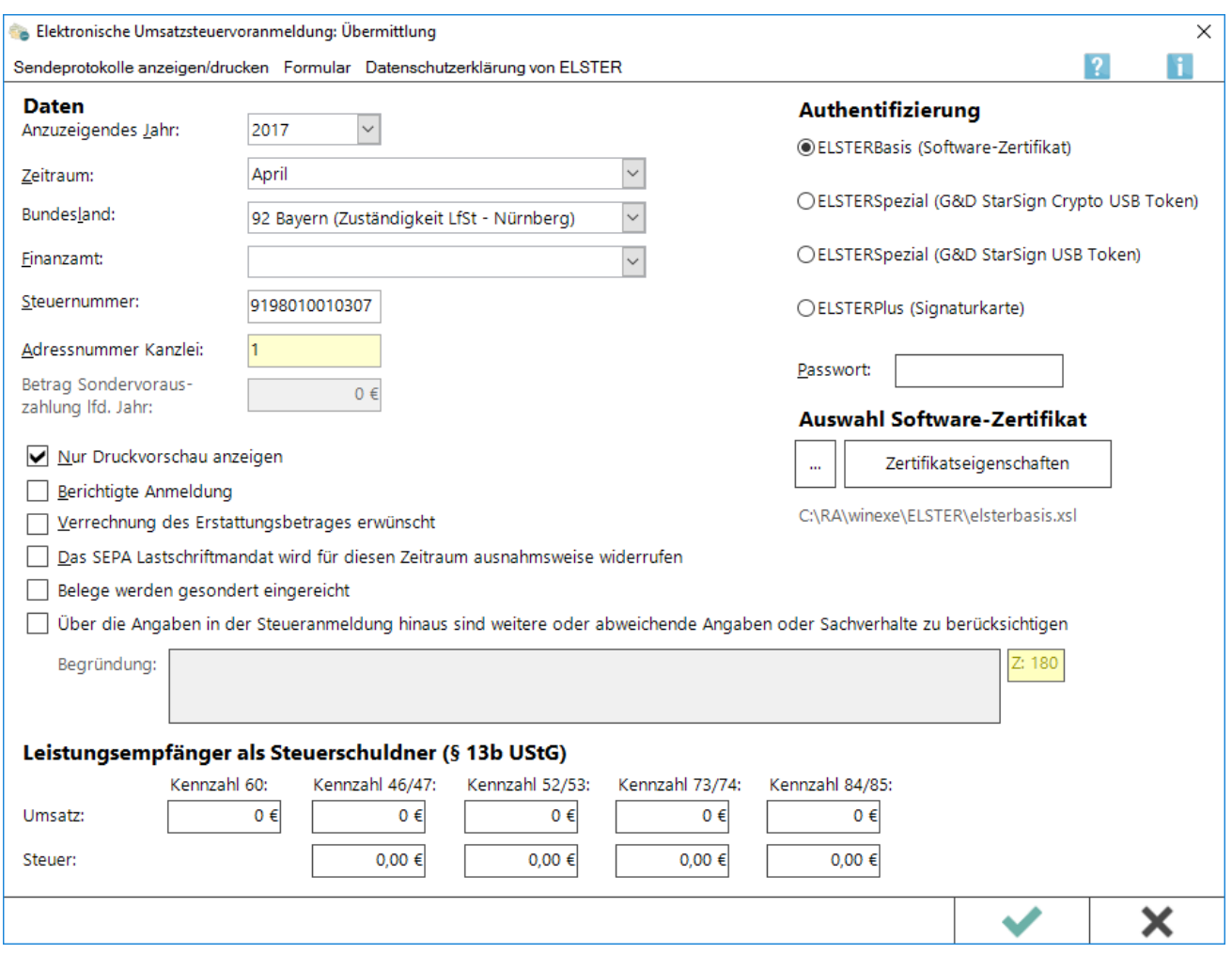

Diese Programmfunktion übermittelt die elektronische Umsatzsteuervoranmeldung direkt an das Finanzamt. Für die Übermittlung muss eine Internet-Verbindung hergestellt sein.

Wenn über die Angaben in der Steueranmeldung hinaus weitere oder abweichende Angaben oder Sachverhalte berücksichtigt werden sollen, lassen sich diese Informationen in das Freitextfeld eintragen. Gleiches gilt, wenn bei den in der Steueranmeldung erfassten Angaben bewusst eine von der Verwaltungsauffassung abweichende Rechtsauffassung zugrunde gelegt wurde oder ein Antrag auf Dauerfristverlängerung zurückgenommen werden soll. Sofern der Platz im Feld nicht ausreicht, sind diese Angaben in einer zu erstellenden gesonderten Anlage zu machen, welche mit der Überschrift "Ergänzende Angaben zur Steueranmeldung" zu kennzeichnen und dem Finanzamt gesondert zu übermitteln oder zu übersenden ist. Wenn der Steueranmeldung lediglich ergänzende Aufstellungen oder Belege beigefügt werden sollen, ist nicht hier, sondern in Zeile 15 eine Eintragung vorzunehmen.

## <span id="page-2-0"></span>Funktionen in der Toolbar

### <span id="page-2-1"></span>Sendeprotokolle anzeigen / drucken

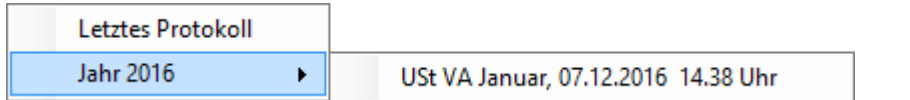

Ermöglicht die Einsicht und den Druck von Protokollen zu Übermittlungsvorgängen.

### <span id="page-2-2"></span>Formular

Ermöglicht bis einschließlich Jahrgang 2022 den Druck des Formulars für die Umsatzsteuer-Voranmeldung. Da eine Pflicht zur elektronischen Übermittlung an das Finanzamt besteht, wird ab 2023 kein Formular mehr angezeigt.

### <span id="page-2-3"></span>Datenschutzerklärung von ELSTER

Ruft die [Datenschutzerklärung](http://www.ra-micro-doku.de/produktblaetter/ElSTER%20Datenschutzhinweis.pdf) zur ELSTER-Programmfunktion auf.

### <span id="page-2-4"></span>Funktionen im Bearbeitungsbereich

### <span id="page-2-5"></span>Anzuzeigendes Jahr

Zunächst ist das Jahr anzugeben, für welche Daten eine Übermittlung erfolgt. Das Programm schlägt automatisch den Jahrgang des Systemdatums vor.

### <span id="page-2-6"></span>Zeitraum

Legt den Zeitraum für die Übermittlung fest. Mögliche Zeiträume sind:

- **Monate**
- **Ouartale**
- Antrag auf Dauerfristverlängerung.

Das Programm schlägt immer den aktuelle Monat des Systemdatums vor.

### <span id="page-2-7"></span>Bundesland / Finanzamt

Zunächst ist das Bundesland aus der Liste auszuwählen und erst danach das Finanzamt.

#### <span id="page-2-8"></span>Steuernummer

Hier ist die 13-stellige Steuernummer im ELSTER-Format einzutragen. Die 13-stellige Steuernummer im ELSTER-Format setzt sich zusammen aus

...4-stelliger Finanzamtsnummer wie im Feld für das Finanzamt angegeben (die erste Stelle oder die beiden ersten Stellen können bei der Steuernummer fehlen),

- ...4-stelliger Bezirksnummer (erforderlichenfalls mit führenden Nullen auf 4 Stellen erweitert),
- ...4-stelliger Unterscheidungsnummer (erforderlichenfalls mit führenden Nullen auf 4 Stellen erweitert) und
- ...1-stelliger Prüfziffer.

Das Programm prüft, ob die Steuernummer den formalen Anforderungen entspricht.

Wenn die Steuernummer im ELSTER-Format nicht bekannt ist und die Finanzamtsnummer im Feld darüber eingetragen ist, wird die bekannte Steuernummer mit Schrägstrichen in diesem Feld eingetragen. Das Programm versucht dann mit Routinen der bayerischen Finanzverwaltung, die eingegebene Steuernummer in eine Steuernummer im ELSTER-Format zu wandeln.

### <span id="page-3-0"></span>Betrag Sondervorauszahlung lfd. Jahr

Beim Antrag auf Dauerfristverlängerung muss in das Feld "Betrag Sondervorauszahlung lfd. Jahr" 1 / 11 der Sollstellungen für das Vorjahr eingetragen werden. Hierzu ist die für das Vorjahr geleistete Summe der Umsatzsteuer-Vorauszahlungen zuzüglich der im Vorjahr geleisteten Sondervorauszahlung zu ermitteln. Dieser Betrag bildet die Grundlage für 1 / 11 = Sondervorauszahlung des neuen Kalenderjahres. Die Berechnung muss die Kanzlei selbst vornehmen, da das Programm die Sollstellungen des Vorjahres nicht automatisch ermitteln kann.

Um am Jahresende eine Verrechnung der Sondervorauszahlung zu erreichen, muss bei Erstellung der Umsatzsteuer-Voranmeldung für Dezember in das Feld "Betrag Sondervorauszahlung lfd. Jahr" der Betrag der am Jahresanfang geleisteten Sondervorauszahlung eingetragen werden.

### <span id="page-3-1"></span>ELSTERBasis (Software-Zertifikat)

ELSTERBasis setzt die Registrierung unter [ELSTEROnline](https://www.elster.de/eportal/start) voraus.

Es handelt sich um die persönliche Registrierung bei ELSTEROnline. Hierbei erfolgt einmalig die Erstellung eines Zertifikats, welches sich auf einen lokalen Datenträger speichern lässt.

Die Datenübertragung erfolgt somit mit einer höheren Sicherheitsstufe, die verhindert, dass unberechtigte Dritte die Übertragung von Informationen über das Internet zwischen dem Computer und ELSTEROnline einsehen können. Für den Passwort-Schutz signierter Datenübermittlungen und zur Auswahl des Software-Zertifikats stehen entsprechende Eingabemöglichkeiten zur Verfügung.

### <span id="page-3-2"></span>ELSTERSpezial (G&D StarSign Crypto USB Token)

ELSTERBasis setzt die Registrierung unter [ELSTEROnline](https://www.elster.de/eportal/start) voraus.

Es handelt sich um die persönliche Registrierung bei ELSTEROnline. Hierbei erfolgt einmalig die Erstellung eines Zertifikats, welches sich auf einen lokalen Datenträger speichern lässt.

Die Datenübertragung erfolgt somit mit einer höheren Sicherheitsstufe, die verhindert, dass unberechtigte Dritte die Übertragung von Informationen über das Internet zwischen dem Computer und ELSTEROnline einsehen können.

Der Sicherheitsstick G&D StarSign USB Token für ELSTER ersetzt den nicht mehr lieferbaren ELSTER-Stick der ersten Generation. Der herkömmliche ELSTER-Stick wird jedoch weiterhin unterstützt. Für die Nutzung des Sticks am Computer, ist ein entsprechender Treiber zu installieren. Zum Schutz signierter Datenübermittlungen steht ein Passwortfeld zur Verfügung.

### <span id="page-4-0"></span>ELSTERSpezial (G&D StarSign USB Token)

Der Sicherheitsstick G&D StarSign USB Token für ELSTER ersetzt den nicht mehr lieferbaren ELSTER-Stick der ersten Generation. Für die Nutzung des Sticks am Computer, ist ein entsprechender Treiber zu installieren. Zum Schutz signierter Datenübermittlungen steht ein Passwortfeld zur Verfügung.

### <span id="page-4-1"></span>ELSTERPlus (Signaturkarte)

ELSTERBasis setzt die Registrierung unter [ELSTEROnline](https://www.elster.de/eportal/start) voraus. Das persönliche Sicherheitszertifikat wird auf einer Signaturkarte erwartet, die in das Kartenlesegerät eingelegt wird, das an dem PC angeschlossen ist.

Für den Passwort-Schutz signierter Datenübermittlungen und zur Auswahl des Signaturkarten-Treibers stehen entsprechende Eingabemöglichkeiten zur Verfügung.

#### <span id="page-4-2"></span>Nur Druckvorschau anzeigen

Diese Einstellung ist sicherheitshalber vorgegeben. Bei Deaktivierung erscheint eine Meldung, dass nach Bestätigung die Übermittlung an die Finanzverwaltung erfolgt.

### <span id="page-4-3"></span>Berichtigte Anmeldung

Diese Einstellung ist zu wählen, wenn ein bereits übermittelter Monat nochmals, aber korrigiert, übermittelt werden soll.

### <span id="page-4-4"></span>Weitere oder abweichende Angaben oder Sachverhalte

Wenn über die Angaben in der Steueranmeldung hinaus weitere oder abweichende Angaben oder Sachverhalte berücksichtigt werden sollen, lassen sich diese Informationen in das Freitextfeld eintragen. Gleiches gilt, wenn bei den in der Steueranmeldung erfassten Angaben bewusst eine von der Verwaltungsauffassung abweichende Rechtsauffassung zugrunde gelegt wurde oder ein Antrag auf Dauerfristverlängerung zurückgenommen werden soll.

Sofern der Platz im Feld nicht ausreicht, sind diese Angaben in einer zu erstellenden gesonderten Anlage zu machen, welche mit der Überschrift "Ergänzende Angaben zur Steueranmeldung" zu kennzeichnen und dem Finanzamt gesondert zu übermitteln oder zu übersenden ist. Wenn der Steueranmeldung lediglich ergänzende Aufstellungen oder Belege beigefügt werden sollen, ist nicht hier, sondern in Zeile 15 eine Eintragung vorzunehmen.

### <span id="page-4-5"></span>Kennzahl 60

Hier sind die im Inland ausgeführten steuerpflichtigen Umsätze nach § 13b (1) UStG des leistenden Unternehmers einzutragen, für die der Leistungsempfänger die Umsatzsteuer nach § 13b (2) UStG schuldet. Es empfiehlt sich, hierfür im Kontenplan ein gesondertes Erlöskonto anzulegen, um den Betrag für den entsprechenden Voranmeldungszeitraum eintragen zu können.

### <span id="page-5-0"></span>Kennzahl 46/47

Die Umsätze und deren Steuer sind einzutragen, für die Unternehmer oder juristische Personen des öffentlichen Rechts die Steuer schulden - (sonstige Leistungen nach §3a (2) UStG von im übrigen Gemeinschaftsgebiet ansässigen Unternehmern). Es empfiehlt sich, hierfür im Kontenplan ein gesondertes Erlöskonto anzulegen, um den Betrag für den entsprechenden Voranmeldungszeitraum eintragen zu können.

### <span id="page-5-1"></span>Kennzahl 52/53 (entfällt ab Ust Voranmeldungszeitraum 2019)

Die Umsätze und die entsprechende Steuer sind einzutragen, für die Unternehmer oder juristische Personen des öffentlichen Rechts die Steuer schulden und andere spezielle Umsätze - (Werklieferungen und die nicht in Kennzahl 46/47 einzutragenden sonstigen Leistungen eines im Ausland ansässigen Unternehmers sowie andere spezielle Umsätze, die ggf. bei der steuerlichen Beratung in Erfahrung zu bringen sind).

### <span id="page-5-2"></span>Kennzahl 73/74

Die Umsätze und deren Steuer sind einzutragen, für die Unternehmer oder juristische Personen des öffentlichen Rechts die Steuer schulden - (Lieferungen sicherungsübereigneter Gegenstände durch den Sicherungsgeber an den Sicherungsnehmer außerhalb des Insolvenzverfahrens und unter das GrEStG fallende Umsätze).

### <span id="page-5-3"></span>Kennzahl 84/85

Die Umsätze und deren Steuer sind einzutragen, für die Unternehmer oder juristische Personen des öffentlichen Rechts die Steuer schulden - (Werklieferungen und sonstige Leistungen, die der Herstellung, Instandsetzung u. a. von Bauwerken unter besonderen weiteren Voraussetzungen, die ggf. bei dem steuerlichen Berater erfragt werden, dienen).

## <span id="page-5-4"></span>Funktionen in der Abschlussleiste

#### <span id="page-5-5"></span>**OK**

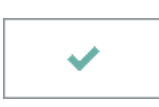

Ist die Einstellung *Nur Druckvorschau anzeigen* markiert, öffnet sich das Übertragungsprotokoll für Kontrollzwecke.

Eine Übermittlung findet erst dann statt, wenn diese Einstellung abgewählt wurde.

### <span id="page-5-6"></span>Abbruch und Schließen

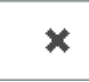

Beendet die Programmfunktion. Eine Speicherung erfolgt nicht.